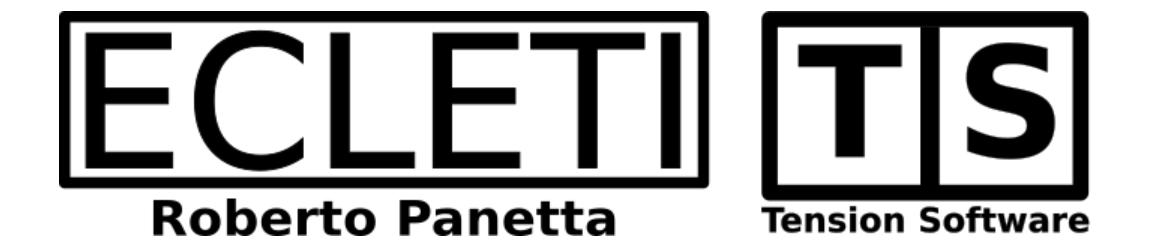

## My IP 2.4 User Guide

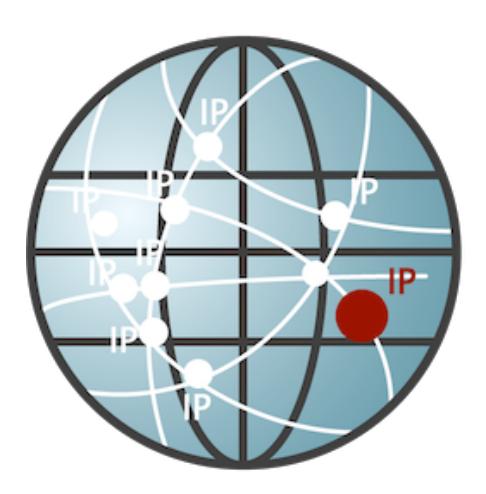

We Make Software -Ecleti.com

My IP © 2011-2018 Ecleti - Roberto Panetta all rights reserved

Every effort has been made to ensure that the information in this manual is accurate. Ecleti is not responsible for printing or clerical errors. Other company and product names mentioned herein are trademarks of their respective companies.

### Welcome to My IP

#### My IP to see your public IP

My IP is a small utility that let you see your public IP, the address you are using to connect with the rest of the world via internet

This is the address the others see you, as example when you connect with a web site, this site will report an access from this IP.

For some connection, this address is always the same (what is called a static IP address and usually a static IP address is used only if you really need them, as example to run a web server or a DNS server)

More often you have a dynamic IP address, which is different anytime you reconnect with your provider and is assigned to you by your provider at connection time.

In any case the rest of the world will see you with an IP, your IP, when you are connected.

Do not make confusion with your public IP and the local IP you have inside a LAN (local area network) as example 192.168.1.18 these are two completely different IP.

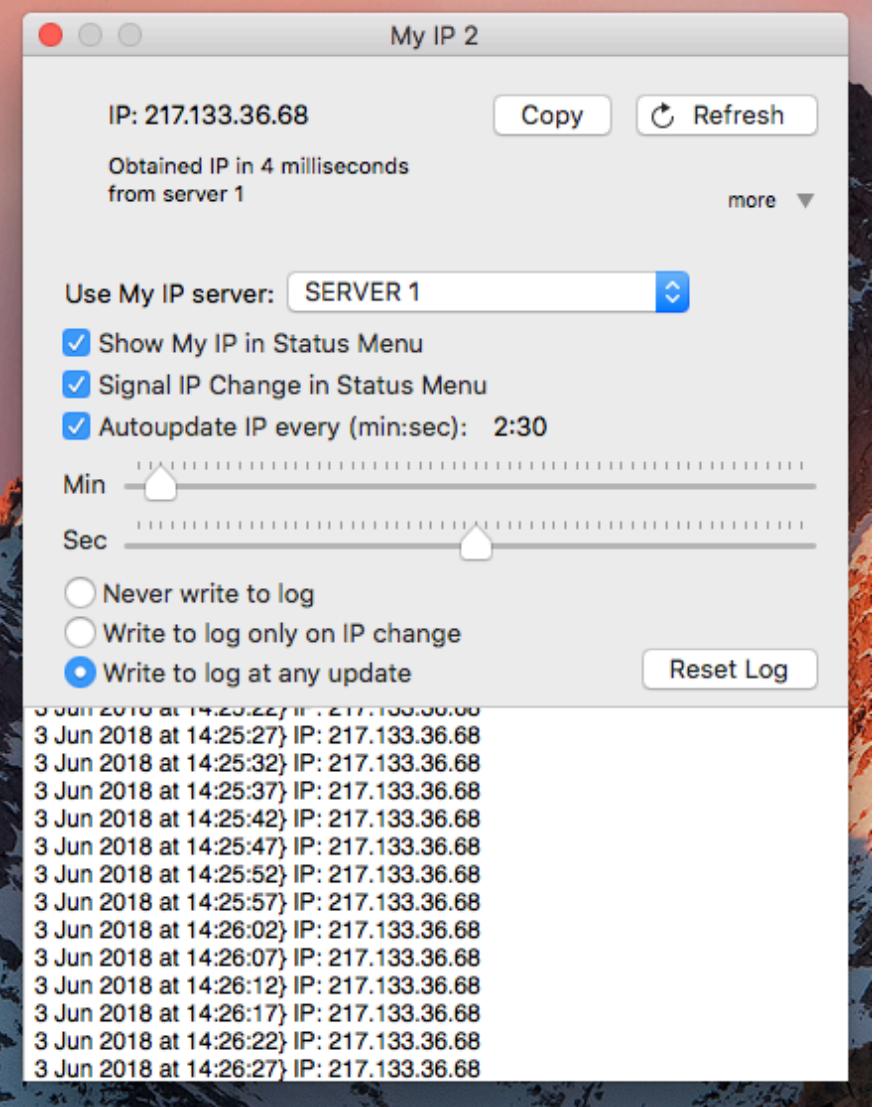

### Getting Started with My IP

#### Run it

To see your IP simply launch My IP It will display your public IP using the compact form windows

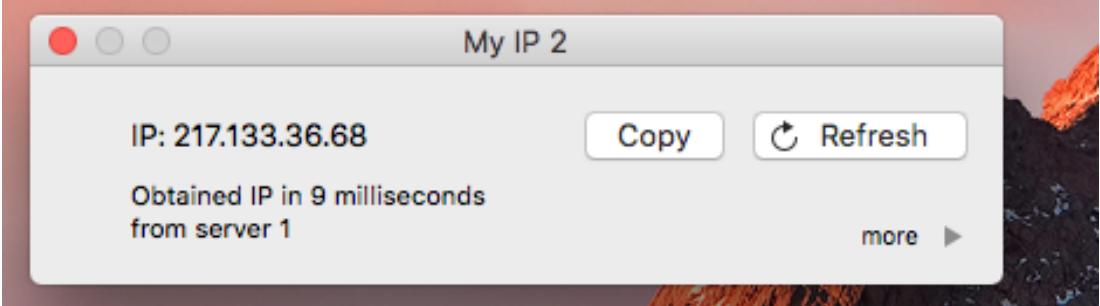

You can copy in the clipboard your IP clicking the 'Copy' button You can see more options with the 'Options' disclose button

Using the available options, you can show a status menu in the right part of the menu bar. It offers an additional menu available also when My IP is not the frontmost application

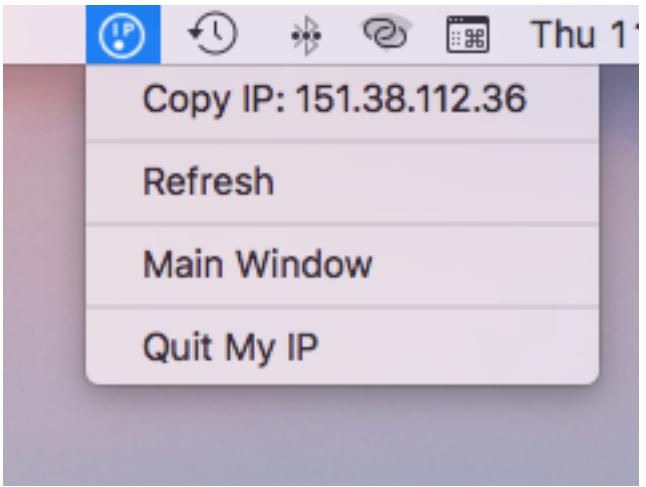

You can write inside a log view the current IP at regular time intervals or only when it changes.

The log is remembered over launches of My IP, in that way it may provide a log of the IP you used to connect.

The icon in the status menu can also flash to indicate IP has changed.

That can be very useful in some situation such as using a VPN and if your VPN went down you may not realize you are connected back to the internet with your original provider IP.

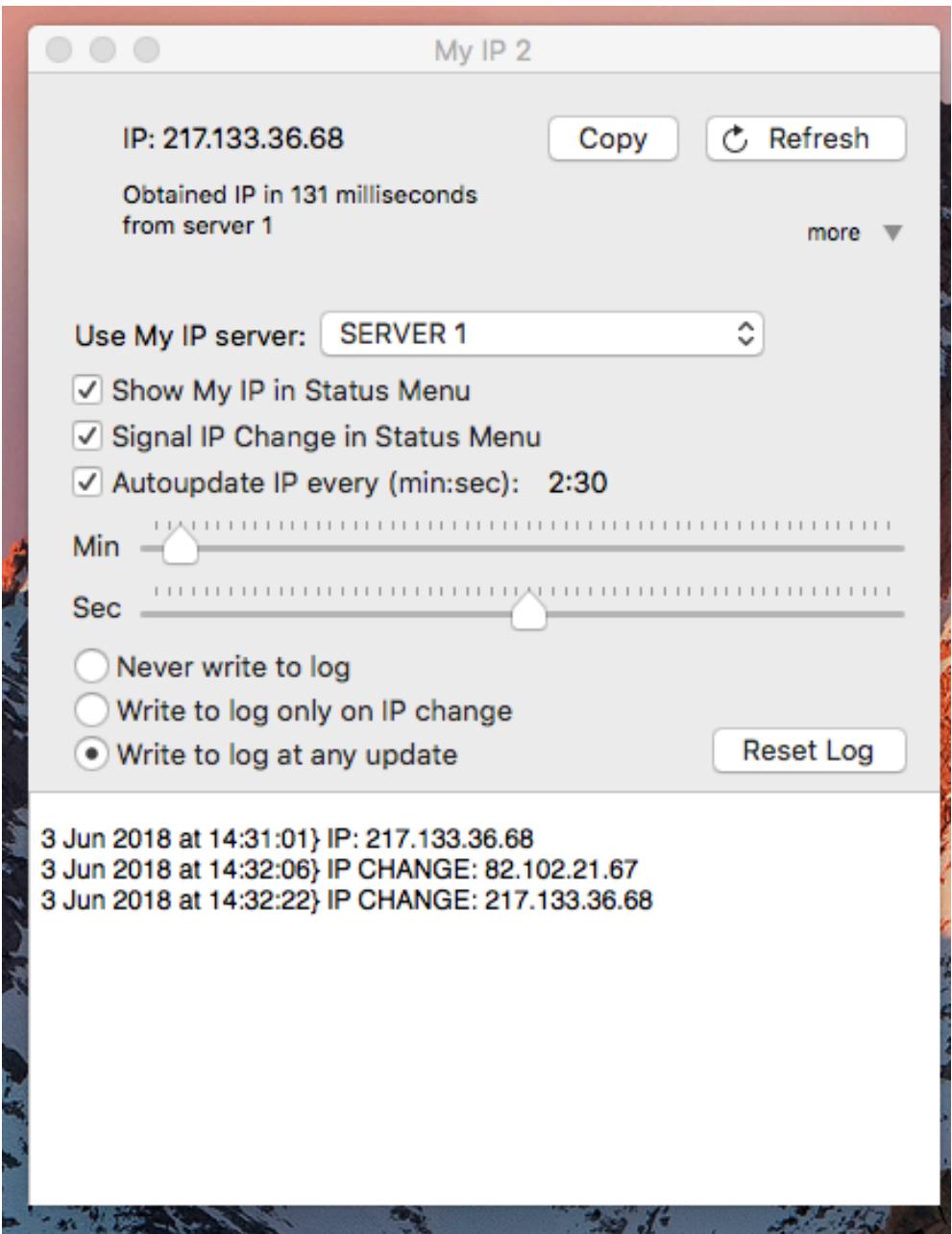

# **Reference**

#### Launch

My IP retrieves your public IP as long as you launch it.

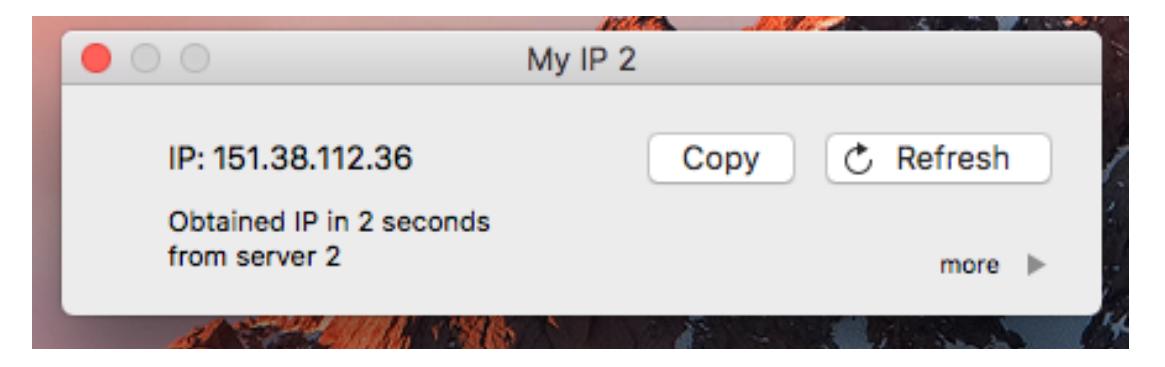

It does that, contacting one of our servers and asking for your public IP This because, if you are behind a router, often it is almost impossible to know your IP from inside, 'exiting' on the outer world let you see how the rest of the world see you.

Our server network, dedicated to My IP, will answer with your IP, which is promptly reported by the app to you.

To be sure you always get an answer we created a reliable redundant system In case the application is not able to get your IP, you can open the options and select another server from the list.

The servers are located in different part of the world and provide a reliable system to let you have always at least one working at any time.

When you get the IP you obtain also the time the software took to send the request and obtain an answer, so the time the message took to travel from your Mac to the server and come back.

#### **Options**

To open the app options and log click the disclosure arrow in the window, the window will expand.

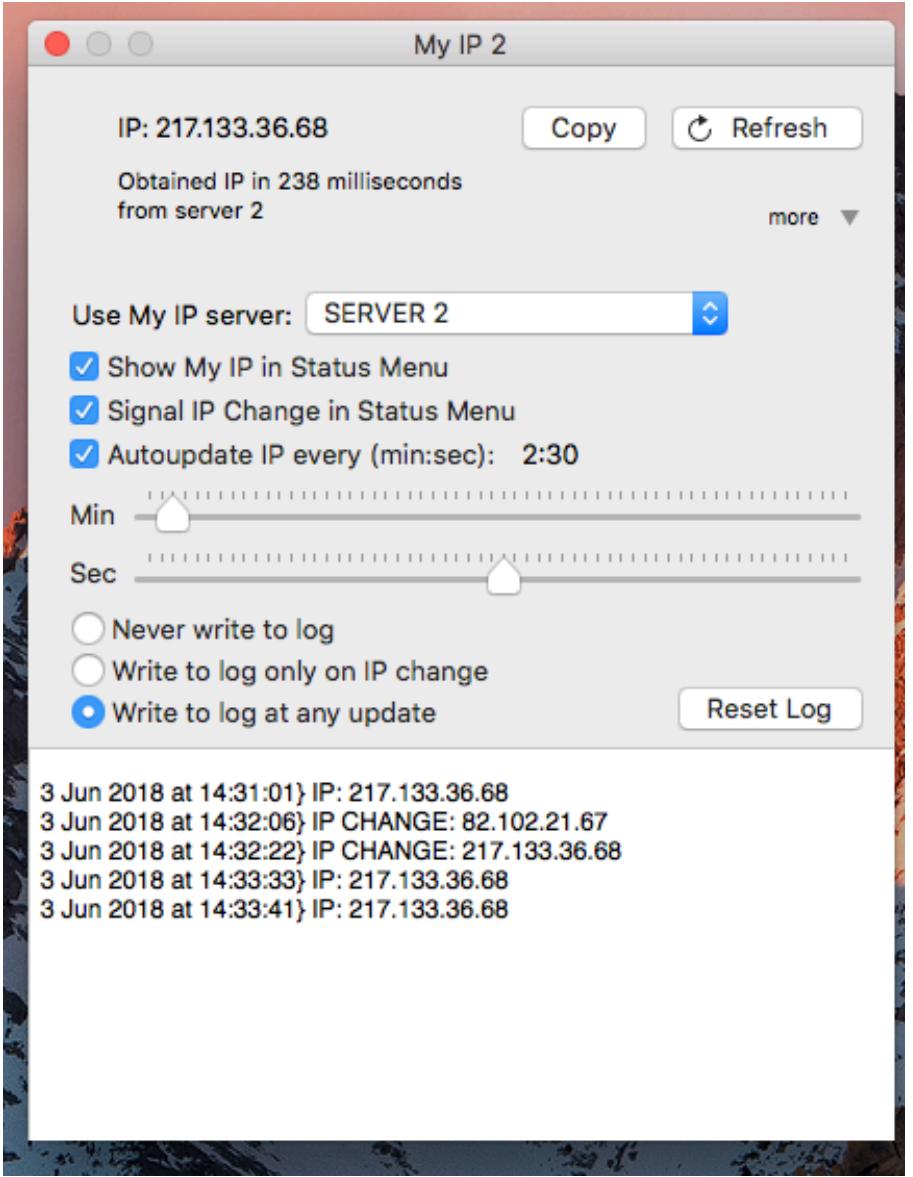

Via the options area you can change the used server to retrieve your IP. These servers are maintained directly by us.

We guarantee you that the software doesn't send any information to the server except the usual one sent when you contact a web server.

Our servers answer with your public IP which is reported by the application.

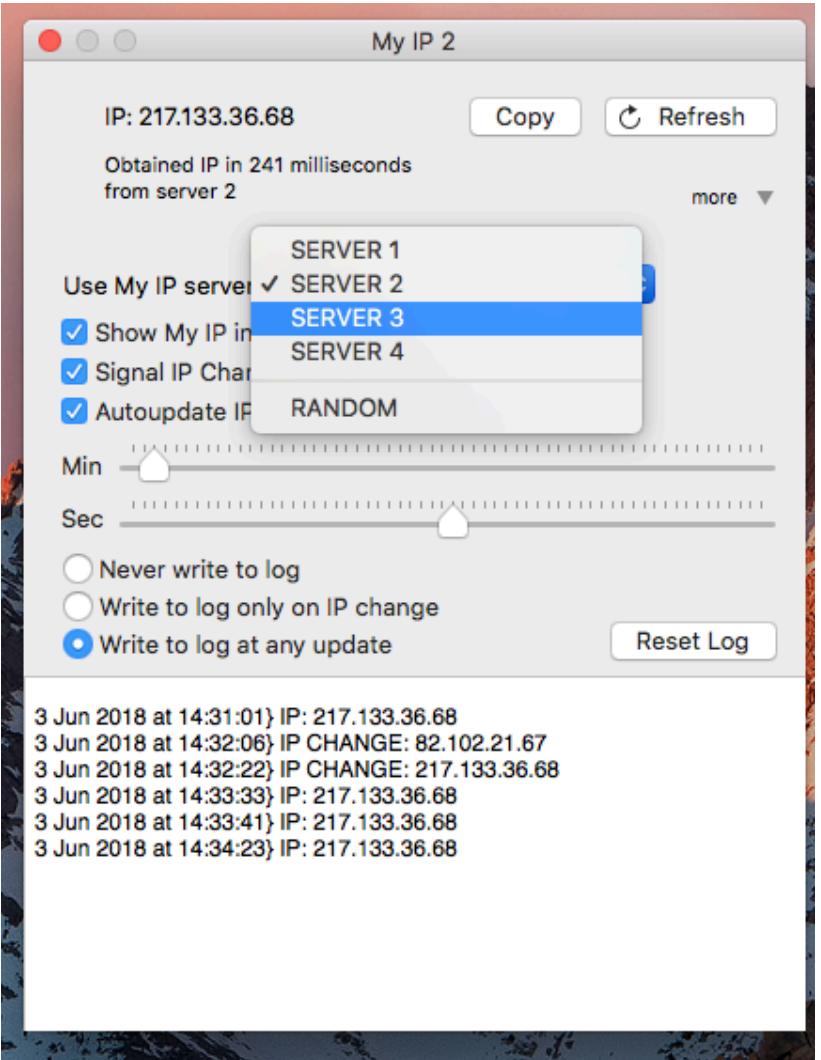

In case the server doesn't work for some particular reason, you can always choose another form the list of our own servers.

We make our best effort to offer you a redundant reliable network of working servers, located in different places of the world to be sure at least on is always working.

When you select a server, the selection is maintained over successive launches. Select the server that gives you better results in terms of speed and connection reliability from your location.

The 'Random' option let you ask any time a different random server of the four in the list your IP.

Pressing the 'Get' button allows you to re-contact the server to ask again your IP.

You can select to show the IP in the menu bar (on the right) This menu will be always available until My Ip is running, also when it is in background and you are using another application.

#### Status Menu

The status menu appears on the right of the menu bar and is available as a small icon also when the My IP is not the frontmost application.

It allows to access it also when you are working with another application and can signal when your IP changed flashing the menu icon.

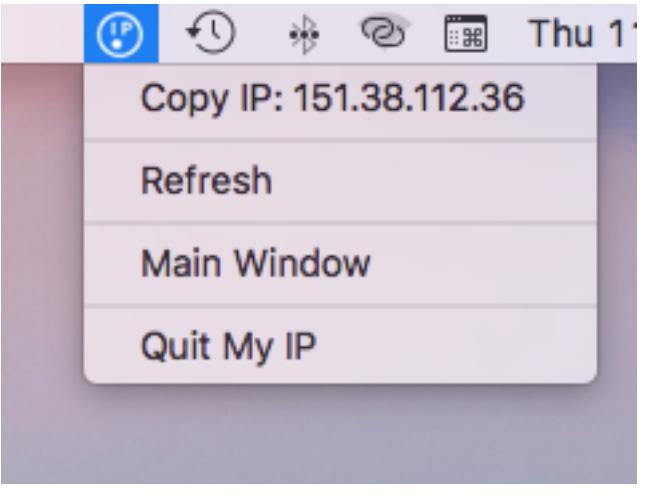

You can decide to have or not the status menu enabled and to signal an IP change flashing the status menu with the two related check boxes:

Show My IP in Status Menu Signal IP Change in Status Menu

#### Autoupdate of the IP

You can update your IP in an automatic way using the check box 'Autoupdate' and selecting the interval to refresh your IP using two sliders

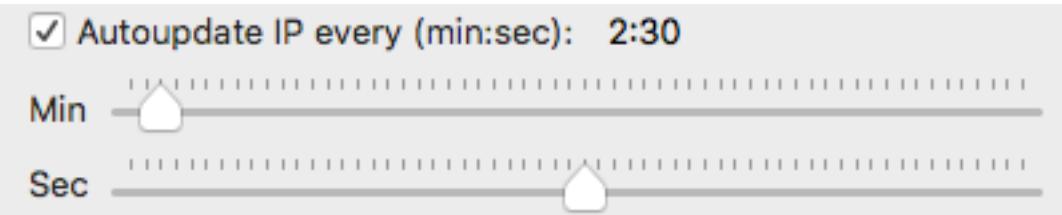

You can specify an interval in minutes and seconds from a minimum of 5 seconds to a maximum of 59 minutes and 59 seconds

#### IP Log

You can write to a log on disk the current IP.

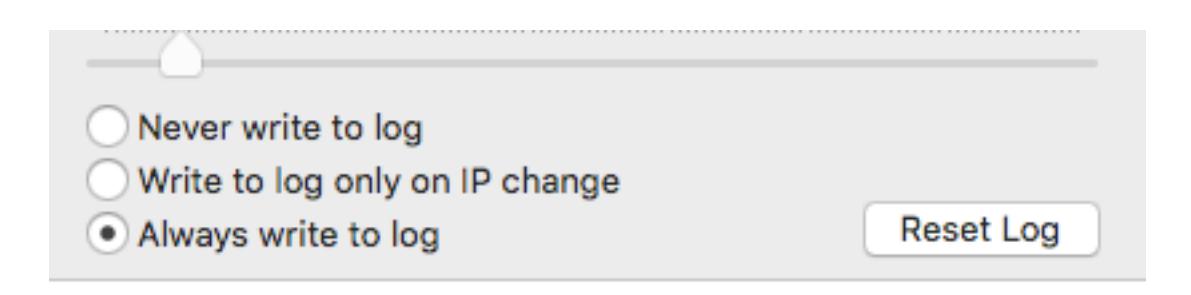

You can select to write it never, only when the IP changes or always when it's refreshed at the prefixed time interval

#### **Copy**

The 'Copy' button let you copy in the clipboard your IP as reported by the application.

#### Dark Appearance Mode

This application is also fully compatible with Dark Appearance Mode available on macOS from macOS 10.14 Mojave and successive.

#### **Help**

Under the Help menu is available a PDF user guide

Available under the Help menu also a PDF user guide.

#### **Support**

You can also obtain support using the 'Email Support' command. An email will be prepared using your email client with the correct address to send to. Yes, we answer to your emails!

#### About Tension Software and Ecleti

All the software asset by Tension Software is now under Ecleti New company name but still the same owner and main developer (Roberto Panetta) So for the users nothing changes. We provide the same software and the services. All the user licenses are valid and assistance is provided as before to all our users.